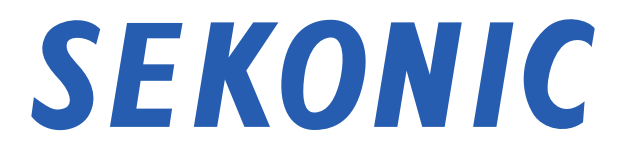

# Manual del software de "Utilidad C-800" por SPECTROMETER C-800

#### Para los clientes:

Le agradecemos que haya adquirido nuestro producto. Le recomendamos la lectura atenta de este Manual del software, el Manual de uso del producto y la realizar un uso adecuado y seguro.

## Avisos importantes

#### <span id="page-1-0"></span>Para los clientes: Asegúrese de leer la información que se indica a continuación

Le agradecemos que haya adquirido nuestro producto "SPECTROMETER C-800".

Lea con atención las siguientes condiciones de uso antes de utilizar este producto.

El cliente y SEKONIC CORPORATION (en lo sucesivo "SEKONIC") celebran un contrato como se indica a continuación en relación con el uso del software proporcionado con este contrato.

#### Contrato de licencia de software para el usuario final

ROGAMOS LEA ATENTAMENTE EL CONTRATO DE LICENCIA INCLUIDO A CONTINUACIÓN ANTES NSTALAR O UTILIZAR ESTE SOFTWARE. LA INSTALACIÓN O UTILIZACIÓN DE ESTE SOFTWARE SE CONSIDERARÁ UNA ACEPTACIÓN LEGAL POR SU PARTE DE LOS TÉRMINOS Y CONDICIONES DESCRITOS A CONTINUACIÓN. SI NO ESTÁ DE ACUERDO CON LOS MISMOS, NO INSTALE O UTILICE ESTE SOFTWARE.

#### 1. DEFINICIONES

Estos términos también se aplicarán a los siguientes elementos de SEKONIC CORPORATION ("SEKONIC")

- (a) Actualizaciones,
- (b) Complementos
- (c) documentos, y
- (d) Manual software

de este software, salvo que existan otros términos aplicables a dichos elementos. En tal caso, se aplicarán esos otros términos.

#### 2. DERECHOS DE PROPIEDAD INTELECTUAL Y COPYRIGHT

Este es un contrato de licencia y no un contrato de venta. SEKONIC posee, o ha recibido la licencia por parte de otros propietarios ("Licenciante de SEKONIC"), el copyright y otros derechos sobre la propiedad intelectual del Software. Asimismo, SEKONIC y su Licenciante poseen absolutamente todos los derechos y permisos sobre el Software y todas las copias del mismo. En ningún caso se considerará que mediante este Contrato, SEKONIC o el Licenciante de SEKONIC le traspasa ningún derecho de propiedad intelectual o copyright del software. El Software está protegido por leyes de copyright y tratados internacionales.

#### 3. LICENCIA

Por la presente, SEKONIC le concede una licencia limitada y no-exclusiva, y usted puede:

- (i) instalar y utilizar el Software sólo en ordenadores conectados al producto para el cual ha sido diseñado;
- (ii) permitir a los usuarios de los equipos mencionados anteriormente el uso del Software, siempre que garantice que dichos usuarios cumplirán las condiciones del presente Contrato;
- (iii) utilizar el Software sólo para su empresa o uso personal;
- (iv) realizar una copia de este Software sólo por motivos de seguridad de acuerdo con el uso normal y previsto para este Software;
- (v) transferir el Software a otra parte proporcionándole una copia de este Contrato y toda la documentación adjunta a este Software siempre teniendo en cuenta que: (a) debe, al mismo tiempo, traspasar a esta tercera parte las demás copias del Software o destruirlas; (b) dicho traspaso de posesión termina su licencia con SEKONIC, y (c) debe asegurar que dicha tercera parte ha aceptado los términos y condiciones de este Contrato. Si esta tercera parte no acepta dichos términos y condiciones, no debe transferir ninguna copia de este Software.

#### 4. RESTRICCIONES

(1) No deberá, sin previo consentimiento por escrito de SEKONIC:

- (i) utilizar, copiar, modificar, combinar o traspasar copias del Software excepto siguiendo las estipulaciones previstas en este documento;
- (ii) utilizar técnicas de ingeniería inversa, desensamblar, descompilar, o analizar de cualquier otro modo este Software;
- (iii) sublicenciar, arrendar, alquilar, o distribuir el Software o cualquier copia del mismo; o
- (iv) quitar, usar, o alterar cualquier marca registrada, logo, copyright, o cualquier otro aviso de propiedad, inscripciones, símbolos, o etiquetas en el Software.
- (2) Usted acepta no exportar el Software de ninguna manera que suponga una violación de cualquier ley vigente y/o regulación referente a control de exportaciones de cualquier país.

## 5. RENUNCIA DE GARANTÍAS

- (1) Si el Software se suministra en un objeto tangible que se utilice para almacenamiento de datos digitales (en adelante "Medio de almacenamiento"), SEKONIC garantiza que el Medio de almacenamiento no experimentará defectos en el material ni de ningún tipo bajo un uso normal, durante un periodo de noventa (90) días a partir de la fecha en la que se le ha entregado el producto. CON LA EXCEPCIÓN DE LAS GARANTÍAS EXPRESADAS ANTERIORMENTE APLICABLES SOLAMENTE AL MEDIO DE ALMACENAMIENTO, EL SOFTWARE SE LE SUMINISTRA "TAL CUAL", SIN GARANTÍAS DE NINGÚN TIPO. SEKONIC, SUS EMPRESAS FILIALES Y EL LICENCIANTE DE SEKONIC DECLINAN CUALQUIER RESPONSABILIDAD EN GARANTÍAS, EXPLÍCITAS O IMPLÍCITAS, RELACIONADAS CON EL SOFTWARE , INCLUYENDO, SIN LIMITACIÓN, LAS GARANTÍAS IMPLÍCITAS DE MERCANTILIDAD, LA ADECUACIÓN PARA UN PROPÓSITO PARTICULAR Y LA NO INFRACCIÓN DE LOS DERECHOS DE TERCERAS PARTES.
- (2) EN NINGÚN CASO, SEKONIC, SUS EMPRESAS FILIALES, NI TAMPOCO EL LICENCIANTE DE SEKONIC, SERÁN RESPONSABLES DE NINGUNA GANANCIA PERDIDA, DATOS PERDIDOS, O CUALQUIER OTRO DAÑO INDIRECTO, ESPECIAL, PUNITIVO, INCIDENTAL O RESULTANTE DEL USO O INCAPACIDAD DE UTILIZAR EL SOFTWARE, INCLUYENDO, SIN LIMITACIÓN, DAÑOS POR PÉRDIDA DE FONDO DE COMERCIO, FALLO O MAL FUNCIONAMIENTO DEL ORDENADOR O CUALQUIER OTRO DAÑO O PÉRDIDA COMERCIAL, INCLUSO SI SEKONIC, SUS EMPRESAS FILIALES, O EL LICENCIANTE DE SEKONIC, HAN SIDO AVISADOS DE LA POSIBILIDAD DE DICHOS DAÑOS O DE CUALQUIER RECLAMACIÓN POR SU PARTE BASADA EN UNA RECLAMACIÓN DE UNA TERCERA PARTE.

(3) La presente exención de garantía no afectará sus derechos legales. En el que caso de que la ley vigente no contemple la renuncia de garantías, esta declinación de responsabilidades solamente se le aplicará hasta el límite permitido por la ley.

#### 6. RESCISIÓN

Usted puede rescindir esta licencia en cualquier momento destruyendo el Software y todas las copias del mismo. Este Contrato se rescindirá también si usted no cumple con los términos contenidos en el presente documento. Tras dicha rescisión, deberá destruir inmediatamente todas las copias de este Software que estén en su poder.

#### 7. LEGISLACIÓN APLICABLE

Este Contrato estará regulado por las leyes de Japón.

#### 8. DIVISIBILIDAD

En caso de que cualquier parte o partes de este contrato sean declaradas ilegales o nulas y sin efecto por cualquier tribunal o organismo administrativo de la jurisdicción competente, dicha determinación no afectará las partes restantes del presente contrato, las cuales gozarán de vigor y efecto plenos como si dicha parte o partes declaradas legales no hubieran sido incluidas en el contrato.

USTED RECONOCE QUE HA LEÍDO Y ENTENDIDO ESTE CONTRATO, Y ESTÁ DE ACUERDO EN VINCULARSE LEGALMENTE AL PRESENTE CONTRATO MEDIANTE SUS TÉRMINOS Y CONDICIONES. NINGUNA PARTE ESTARÁ VINCULADA POR OTRO DOCUMENTO O REPRESENTACIÓN LEGAL QUE NO CUMPLAN LOS TÉRMINOS Y CONDICIONES DEL PRESENTE CONTRATO. NO SERÁ EFECTIVA NINGUNA ENMIENDA A ESTE CONTRATO A NO SER QUE HAYA SIDO ESCRITA Y FIRMADA POR REPRESENTANTES DEBIDAMENTE AUTORIZADOS POR CADA UNA DE LAS PARTES. AL INSTALAR O UTILIZAR EL SOFTWARE, USTED ACEPTA LOS TÉRMINOS DEL PRESENTE CONTRATO.

JT109761-G\_es-01

#### Introducción

Este documento incluye el manual del software para nuestra "Utilidad C-800". Tenga en cuenta que las pantallas y menús que se muestren realmente podrían diferir con respecto a las que se indican en este documento. En tal caso, prevalecerá la visualización real. Este documento utiliza principalmente pantallas de la versión Windows para las explicaciones.

El documento se ha redactado suponiendo que los usuarios disponen de un conocimiento básico sobre el uso de ordenadores personales (en lo sucesivo denominados como "ordenadores") y del sistema operativo Windows/Macintosh. Para obtener información sobre el uso de ordenadores y del sistema operativo Windows/Macintosh, consulte las instrucciones facilitadas con el ordenador.

#### Información sobre marcas comerciales

- Windows es una marca comercial registrada de Microsoft Corporation en Estados Unidos y otros países. El nombre formal de Windows es Sistema Operativo Microsoft<sup>®</sup> Windows® .
- Macintosh y macOS son marcas comerciales de Apple Inc., registradas en Estados Unidos y otros países.
- Otros nombres de empresas y nombres de productos son marcas comerciales o marcas comerciales registradas de la empresa correspondiente en Japón y en el extranjero.

## Precauciones de seguridad

<span id="page-6-0"></span>Antes de utilizar este producto, lea la seccion "Precauciones de seguridad" para utilizarlo correctamente.

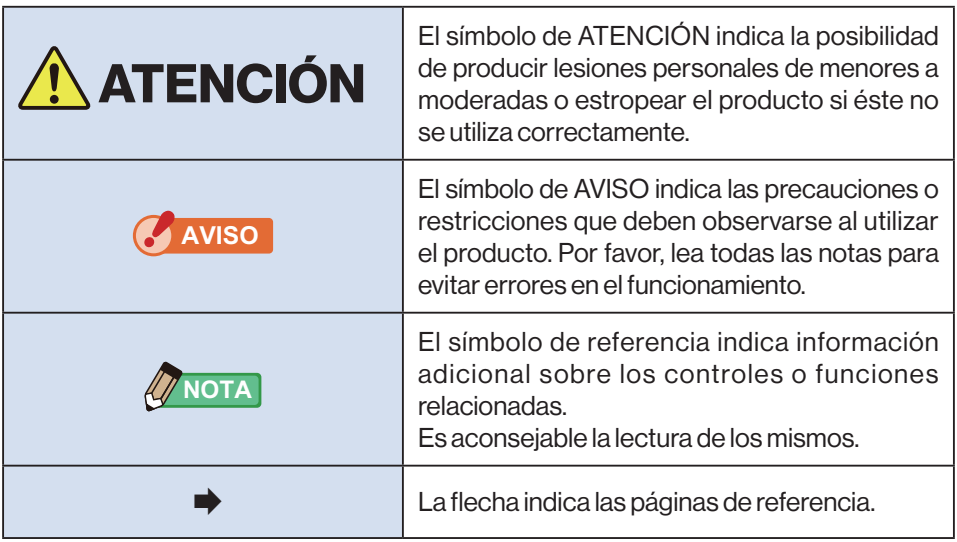

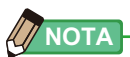

● Este software se aplica a la versión de Windows y la versión de Macintosh. Las pantallas y/o la apariencia de este software pueden ser diferentes entre las versiones de Windows y Macintosh.

## Índice

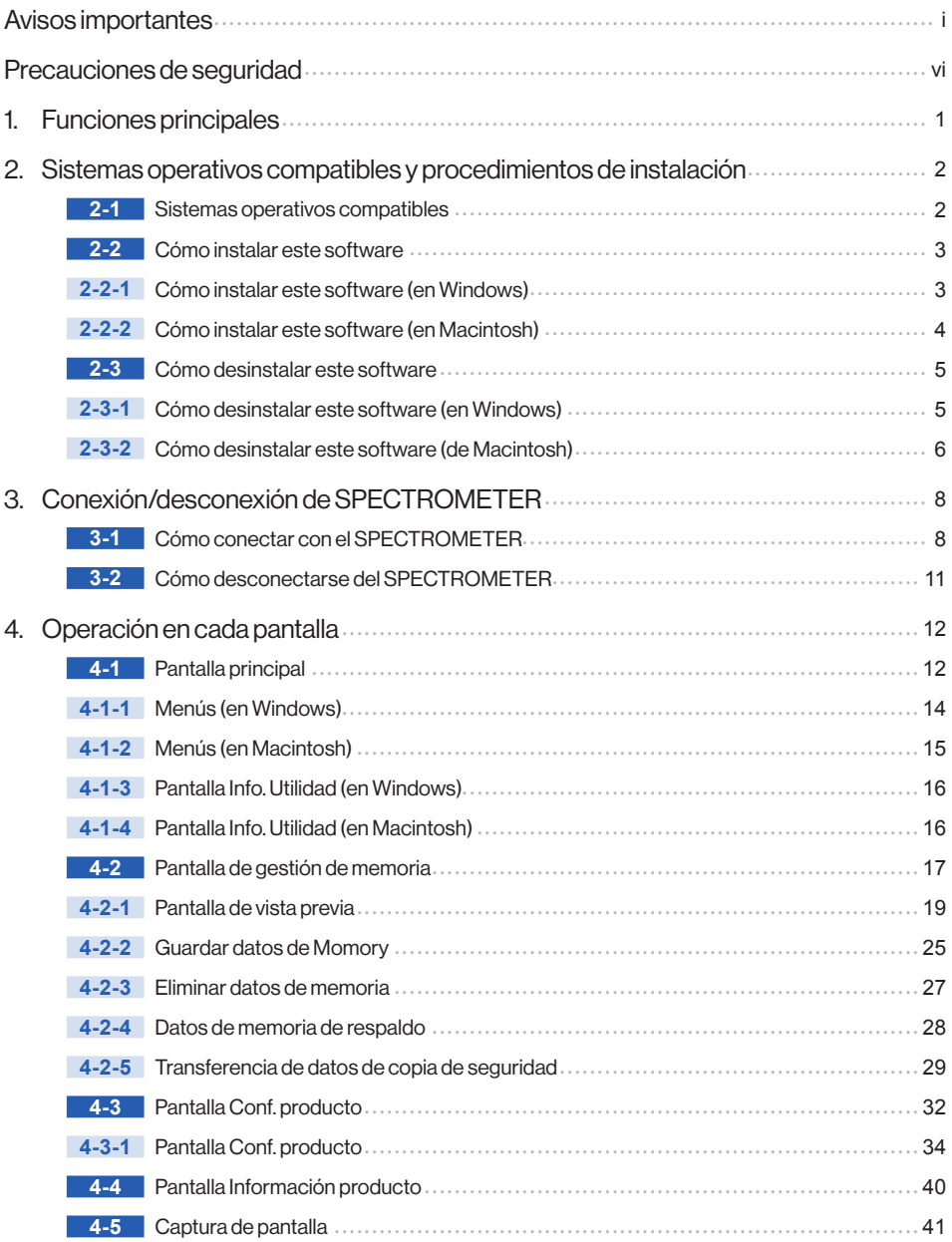

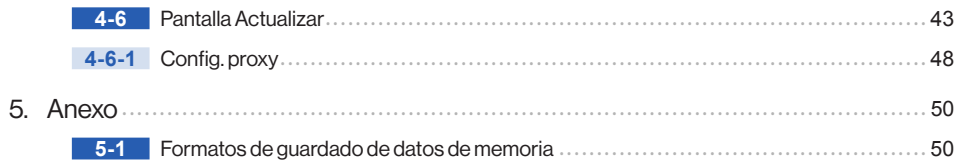

# **1.** Funciones principales

El software incluye las siguientes funciones para facilitar el uso del "SPECTROMETER C-800" (en lo sucesivo denominado como "SPECTROMETER"):

- **1.** Visualización de los resultados de las mediciones del SPECTROMETER en cifras y gráficos y capacidad para guardarlos en archivos
- **2.** Transferencia de los resultados de medición guardados en la computadora al SPECTROMETER.
- **3.** Edición de la configuración del SPECTROMETER
- **4.** Captura de la pantalla del SPECTROMETER y guardado como archivo gráfico.
- **5.** Actualización del firmware del SPECTROMETER (en lo sucesivo denominado como "F/W" ) , del Manual de uso y de este software

Modelos compatibles con este software:

 $\bullet$  C-800

## **2.** Sistemas operativos compatibles y procedimientos de instalación

**2-1** Sistemas operativos compatibles

Tabla 1 Sistemas operativos compatibles

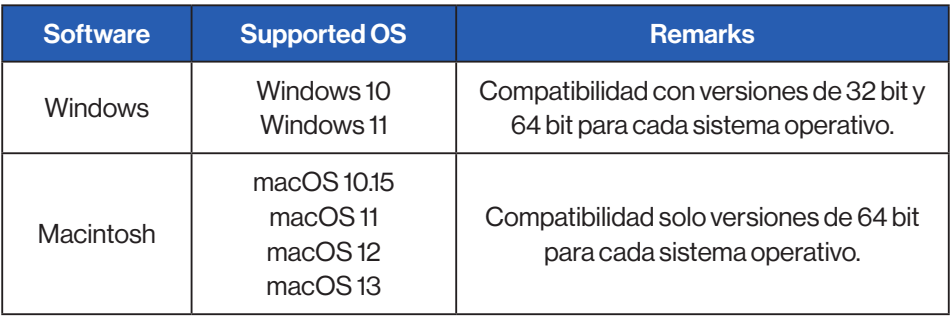

## **2-2** Cómo instalar este software **2-2-1** Cómo instalar este software (en Windows)

Instale este software en la computadora después de descargar desde nuestro sitio web a continuación.

URL:<https://global.sekonic.com/downloads/>

Haga doble clic en "AutoRun, exe" en la carpeta que se descargó del sitio web anterior.

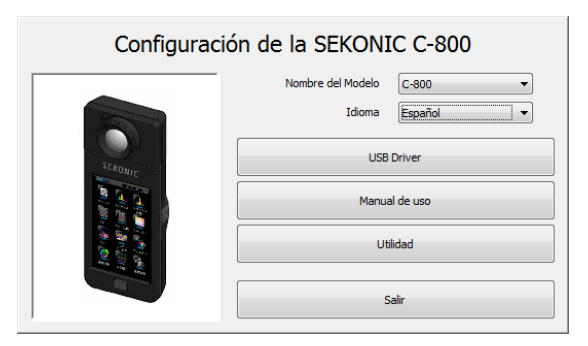

Figura 1 Programa autoejecutable «Auto Run»

Seleccione el nombre del modelo y el idioma a utilizar. A continuación, haga clic en el elemento para instalarlo ("Contr. USB," "Manual de uso" o "Utility").

Cuando el instalador del objetivo seleccionado se haya iniciado, haga clic en el botón "Siguiente" según las instrucciones del instalador y siga el proceso de instalación.

### **2-2-2** Cómo instalar este software (en Macintosh)

Instale este software en la computadora después de descargar desde nuestro sitio web a continuación.

URL:<https://global.sekonic.com/downloads/>

Haga doble clic en "Utilidad" en el pliegue que se descargó del sitio web anterior.

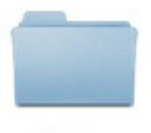

Utility

## Figura 2 Carpeta del instalador en Macintosh

Haga doble clic en el icono "SetupC800Utility.pkg" en la carpeta.

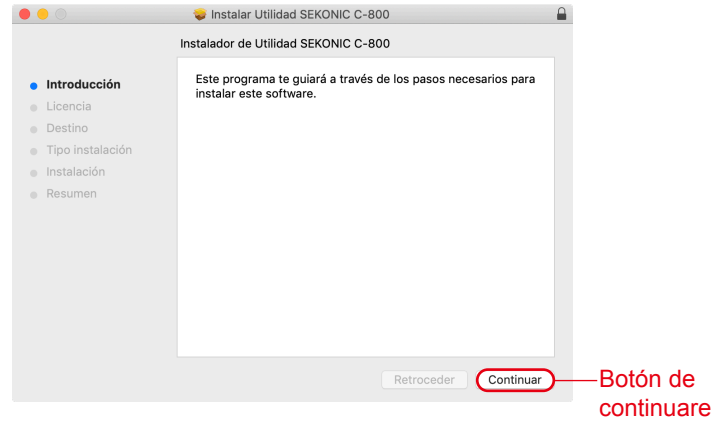

#### Figura 3 Pantalla del instalador en Macintosh

Cuando el instalador se haya iniciado, haga clic en el botón "Continuar" según las instrucciones del instalador y siga el proceso de instalación.

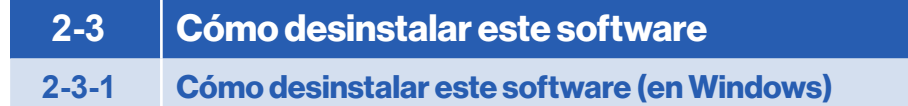

Abra el Panel de control. Haga clic en "Desinstalar un programa" en el menú de programas.

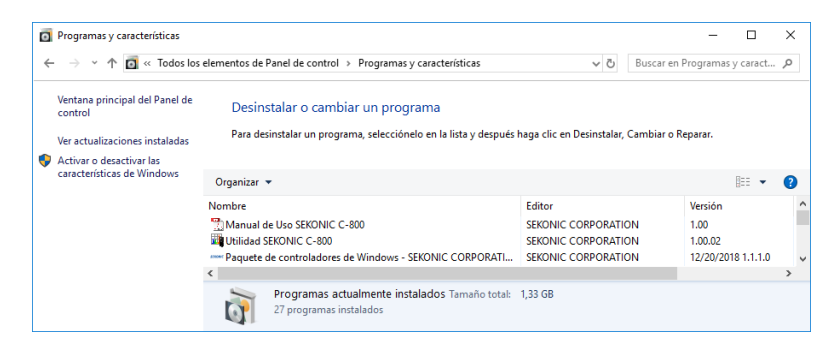

#### Figura 4 Desinstalar un programa

Seleccione el elemento a desinstalar y haga clic en "Desinstalar".

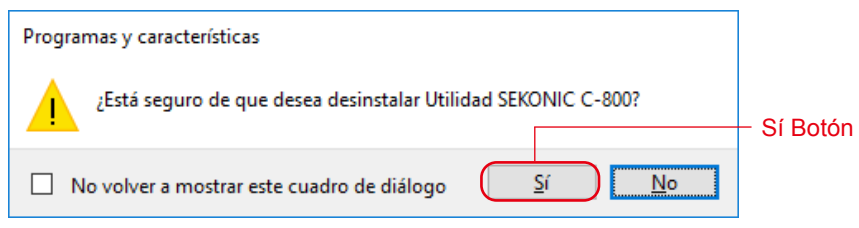

#### Figura 5 Programas y funciones

Haga clic en "Sí" en la pantalla de confirmación para iniciar y completar la desinstalación.

#### **2-3-2** Cómo desinstalar este software (de Macintosh)

Abra la carpeta "SEKONIC" en la carpeta "Aplicaciones". En la carpeta "SEKONIC", abra "C800Series", a continuación abra "Uninstaller" (Desinstalador) y haga doble clic en "UninstallC800Utility".

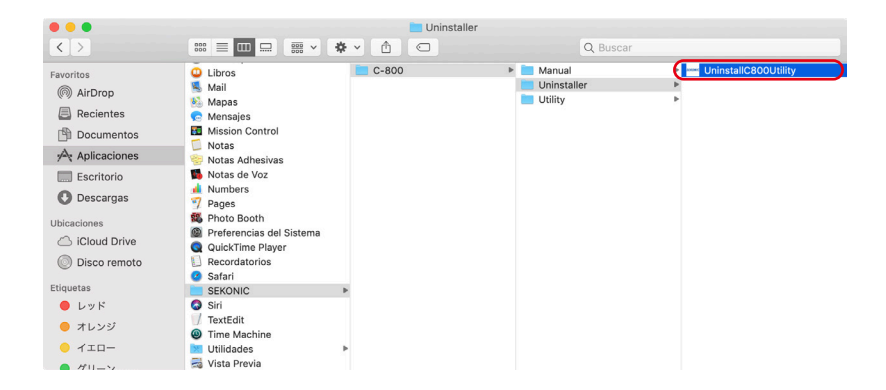

Figura 6 Carpeta Aplicaciones

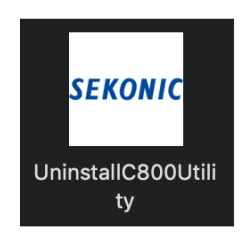

Figura 7 Icono UninstallC800Utility

2. Sistemas operativos compatibles y procedimientos de instalación ●

Haga clic en las casillas de verificación situadas a la izquierda de los elementos que desee desinstalar y haga clic en el botón "Desinstalar".

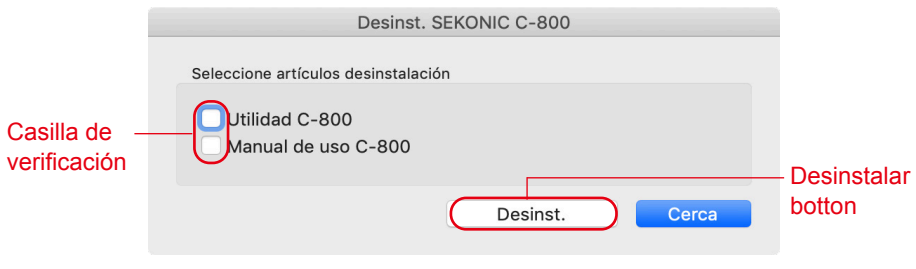

## Figura 8 Pantalla del desinstalador

Si se han desinstalado todos los elementos y "UninstallC800Utility" ya no es necesario, abra la carpeta "SEKONIC" en la carpeta "Aplicaciones", seleccione la carpeta "C800" y arrástrela y suéltela en la "Papelera".

## **3.** Conexión/desconexión de SPECTROMETER

## **3-1** Cómo conectar con el SPECTROMETER

#### **AVISO**

- Prepare un cable USB antes de utilizar este software.
- Los cables USB no se suministran con este producto.
- Utilice un cable USB A macho a mini B macho.
- **1.** Conecte el cable USB al ordenador.
- **2.** Compruebe que la alimentación eléctrica del SPECTROMETER esté desactivada.
- **3.** Conecte el cable USB al SPECTROMETER.
- **4.** Active la alimentación eléctrica del SPECTROMETER.
- **5.** Inicie este Software.

Cuando se haya realizado la conexión al SPECTROMETER, aparecerá una pantalla como la que se muestra en la figure 9.

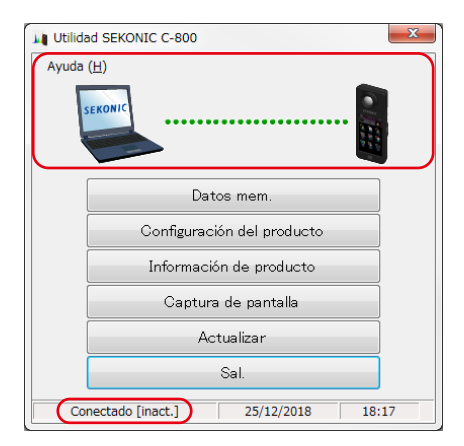

Figura 9 Estado de la conexión (inact.)

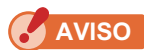

- Si no se sigue el proceso que se muestra en la Sección "3-1 Connecting to SPECTROMETER", pueden producirse errores de comunicación.
- Cuando este software esté en uso, no retire el cable USB con la alimentación del SPECTROMETER activada. De lo contrario, el software podría funcionar incorrectamente, incluso si se vuelve a conectar el cable USB.

ISi el cable USB está conectado incorrectamente o si la alimentación eléctrica del SPECTROMETER no está activada, aparece una pantalla como la que se muestra en la figure 10.

En este caso, compruebe el SPECTROMETER y la conexión del cable USB.

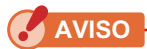

● Este software se aplica solo al C-800. Si conecta la serie C-700 o C-7000, este software no reconocerá el SPECTROMETER, y el estado será "Sin conexión".

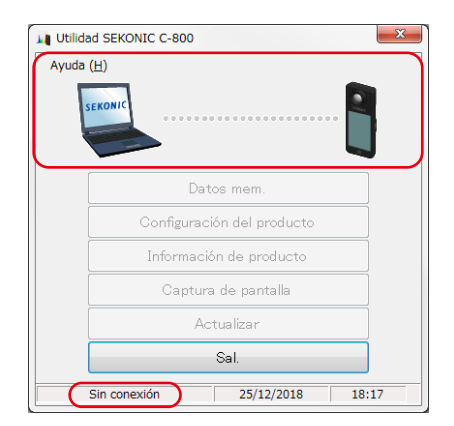

Figura 10 Estado Sin conexión

Si SPECTROMETER está en conexión pero en funcionamiento (mientras mide o está en calibración oscura), aparece la pantalla que se muestra en la figura 11. En ese caso, espere hasta que finalice la medición o la calibración oscura y luego opere este software.

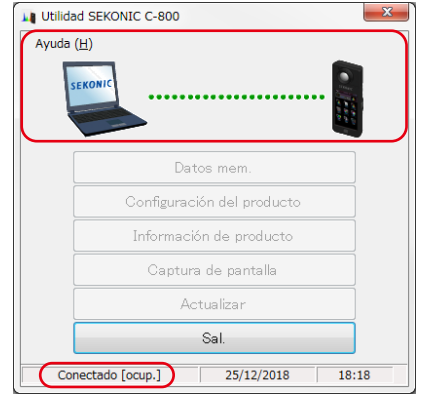

Figura 11 Estado de conexión (ocup.)

Si SPECTROMETER está conectado pero está equivocado, puede aparecer la pantalla que se muestra en la figura 12. En ese caso, salga de este software de inmediato, vuelva a conectar el cable USB y reinicie este software de acuerdo con los procedimientos mostrados en "3-1 Conexión a SPECTROMETER".

 $($   $\Rightarrow$  P8)

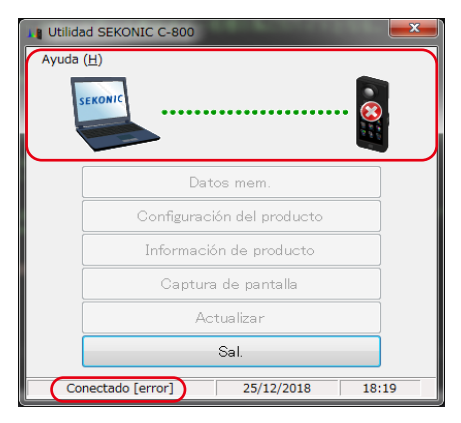

Figura 12 Estado de conexión (error)

## **3-2** Cómo desconectarse del SPECTROMETER

- **1.** Salga de este software.
- **2.** Desactive la alimentación eléctrica del SPECTROMETER.
- **3.** Desconecte el cable USB conectado al SPECTROMETER.
- **4.** Desconecte el cable USB conectado al ordenador.

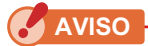

● Cierre correctamente la cubierta del terminal de conexión USB en el SPECTROMETER después del uso.

# **4.** Operación en cada pantalla

## **4-1** Pantalla principal

Aparece una pantalla principal como se muestra en la figure 13 después de iniciar este software de acuerdo con los procedimientos que se muestran en la Sección "3-1 Cómo conectar con el SPECTROMETER"

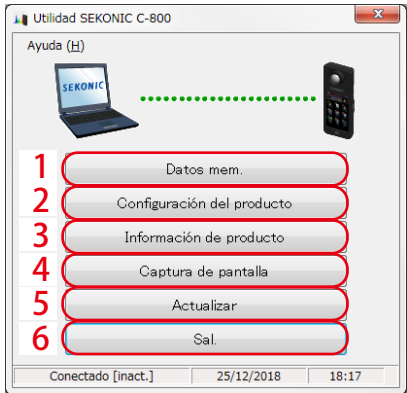

## Figura 13 Pantalla principal (en Windows)

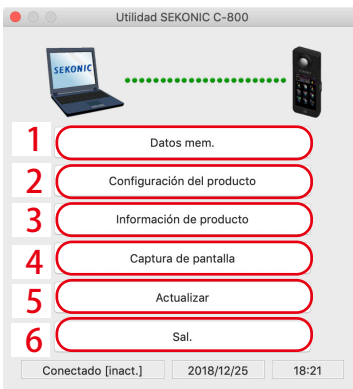

## Figura 14 Pantalla principal (en Macintosh)

## Tabla 2 antalla principal

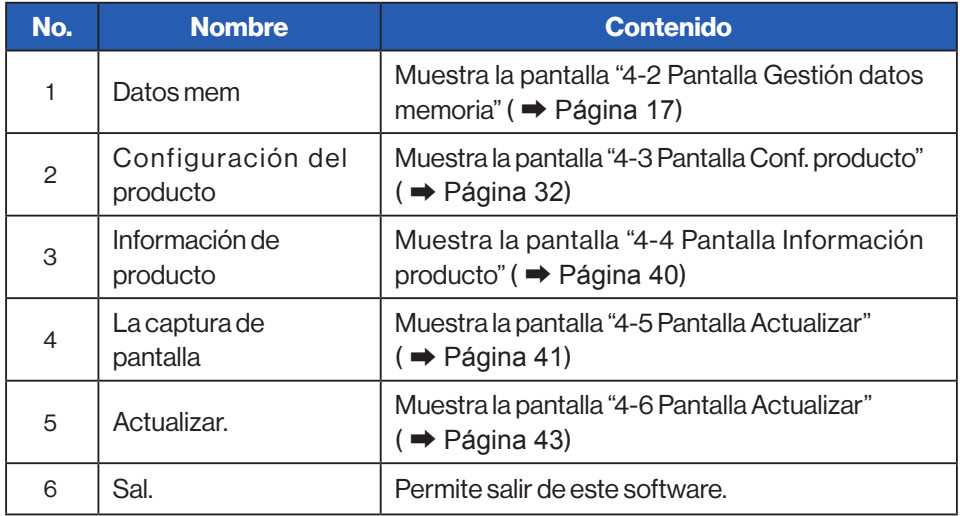

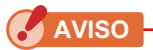

● Mientras aparece la pantalla de "Administración de memoria", "Configuración del producto", "Información del producto" o "Actualización", no puede operar el C-800 SPECTROMETER. Si desea utilizar SPECTROMETER con alimentación de bus USB, cierre cada pantalla de arriba para volver a la pantalla principal, o salga de este software y luego opere SPECTROMETER.

## **4-1-1** Menús (en Windows)

"Manual software" e "Info. Utilidad" se proporcionan en "Ayuda" como menús.

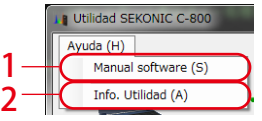

## Figura 15 Menús (en Windows)

## Tabla 3 Menús (en Windows)

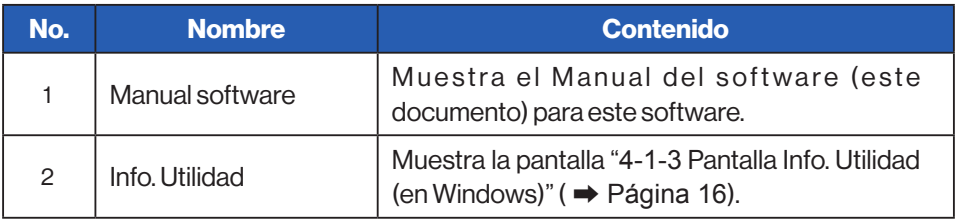

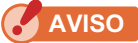

● Para abrir la guía de software, Adobe Acrobat Reader o una aplicación equivalente para mostrar el archivo PDF se instalarán en la computadora.

## **4-1-2** Menús (en Macintosh)

"Acerca de esta utilidad" se proporciona en "C-800 Utility" y "Guía de software" se proporciona en "Ayuda" como menús.

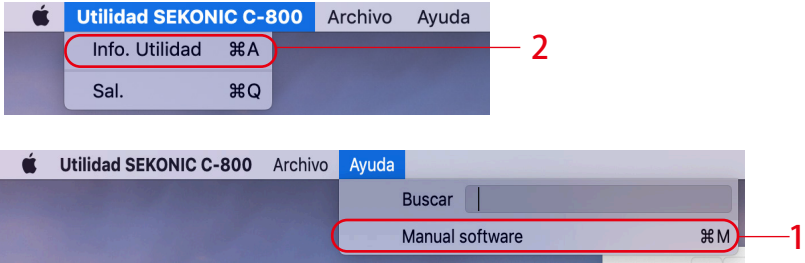

Figura 16 Menús (en Macintosh)

#### Tabla 4 Menús (en Macintosh)

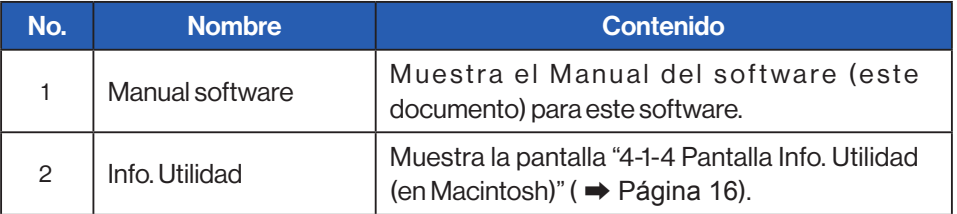

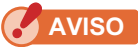

● Para abrir la guía de software, Adobe Acrobat Reader o una aplicación equivalente para mostrar el archivo PDF se instalarán en la computadora.

## <span id="page-24-1"></span><span id="page-24-0"></span>**4-1-3** Pantalla Info. Utilidad (en Windows)

Esta pantalla muestra la información de la versión de este software.

La siguiente figura muestra la nformación de la versión inicial. Puede diferir con respecto a la versión más actualizada.

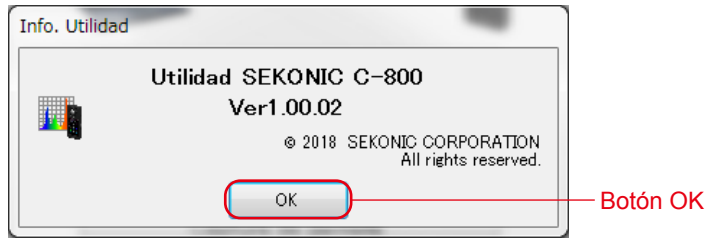

Figura 17 Pantalla Info. Utilidad (en Windows)

Después de confirmar la infracción, haga clic en el botón "Aceptar" para volver a la pantalla principal.

## <span id="page-24-2"></span>**4-1-4** Pantalla Info. Utilidad (en Macintosh)

This screen displays the version information of this software.

The following figure shows the initial version information. It may differ from the latest version information.

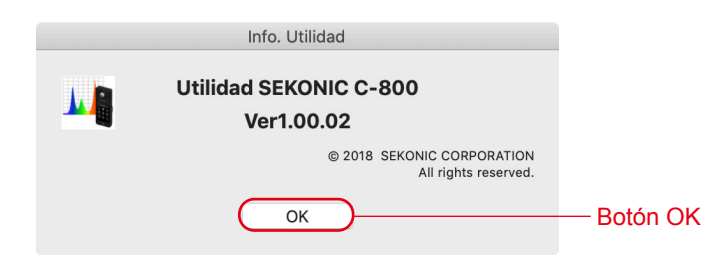

## Figura 18 Pantalla Info. Utilidad (en Macintosh)

Después de confirmar la infracción, haga clic en el botón "Aceptar" para volver a la pantalla principal.

## **4-2** Pantalla de gestión de memoria

La pantalla Administración de memoria se usa para guardar los datos de medición memorizados en SPECTROMETER como archivos y para mostrar (vista previa) y eliminar los datos de medición. Además de guardar datos como archivos CSV, varios gráficos se pueden guardar como archivos de imagen.

Además, los datos memorizados necesarios se pueden guardar en la computadora como función de respaldo, y los datos de respaldo se pueden transferir a SPECTROMETER.

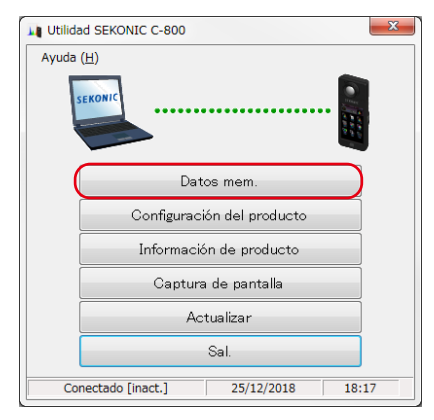

#### Figura 19 Pantalla principal (en Windows)

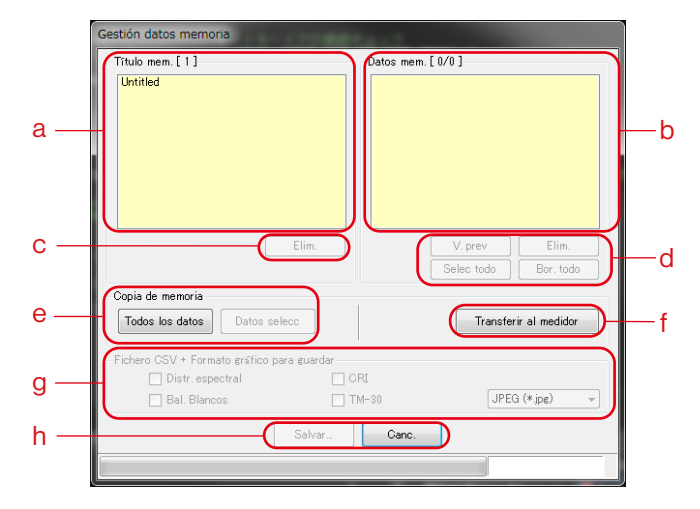

<span id="page-26-0"></span>Figura 20 Pantalla de gestión de memoria (en Windows)

< Seleccionar memoria >

- a) Seleccione un título de memoria relevante en la lista de "Título mem.".
- b) Todos los datos de memoria que pertenecen al título de memoria seleccionado se muestran en "Datos mem.".
- d) "Selec todo" o "Bor todo" de los datos de la memoria Haga clic en el botón "Selec todo" y se seleccionarán todos los elementos en "Datos de memoria".

Haga clic en el botón "Bor todo" y se deseleccionarán todos los elementos en "Datos mem.".

## **4-2-1** Pantalla de vista previa

Se muestran los datos de la memoria seleccionada en SPECTROMETER. There are multiple preview formats, and they can be switched using tabs. Graphs that are displayed can be saved individually in files and can also be copied to a clipboard.

#### Tabla 5 Gráfico para previsualizar

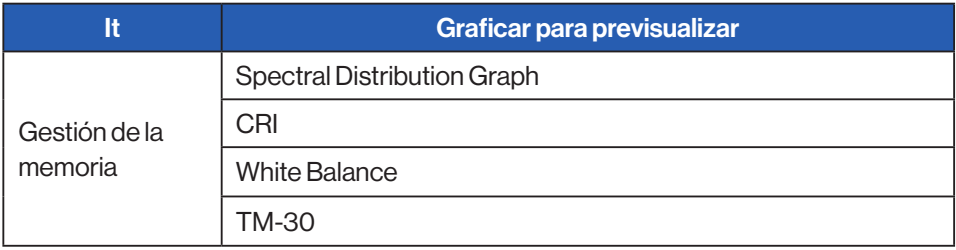

Al seleccionar un elemento en "Datos de mem." y hacer clic en el botón "V. prev",se muestran los contenidos de los datos de memoria seleccionados. Cuando se seleccionan varios elementos de la lista, no se puede hacer clic en el botón "V. prev".

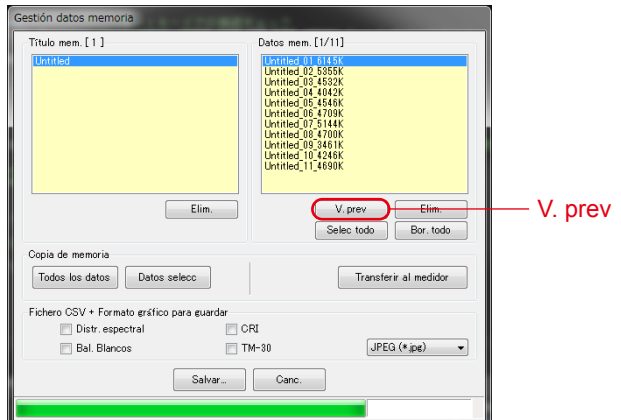

Figura 21 Pantalla de gestión de memoria (en Windows)

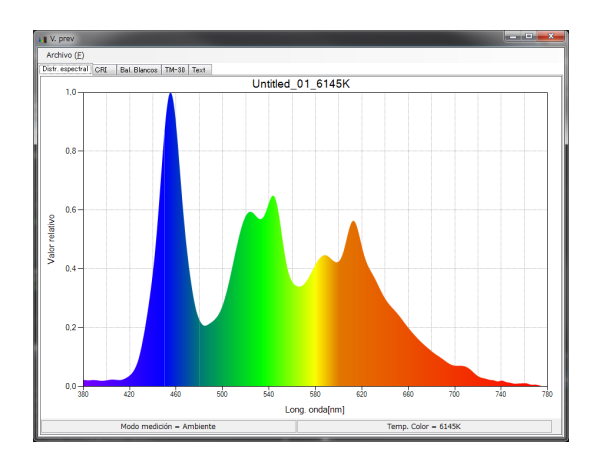

#### Figura 22 Gestión de memoria/pantalla de vista previa (en Windows)

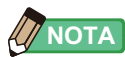

● Los gráficos de "Comparación espectral", "Comparación de CRI", "SSI", "TLCI/TLMF" y "Luces múltiples" no se pueden mostrar en la pantalla de vista previa.

Por favor, utilice la función de "Captura de pantalla". ( ➡ [Página 41](#page-49-0))

## Menú (en Windows)

Los siguientes menús se proporcionan para cada formato de Vista previa y se utilizan para guardar gráficos individualmente:

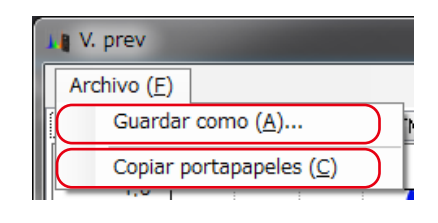

## Figura 23 Vista previa / pantalla de menús (en Windows)

#### Menú (en Macintosh)

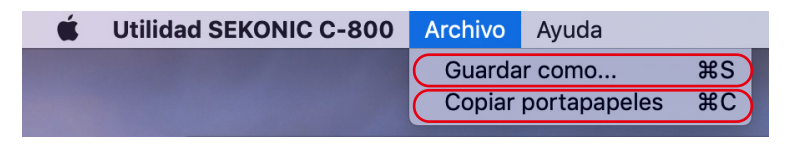

#### Figura 24 Vista previa / pantalla de menús (on Macintosh)

## Tabla 6 Menú

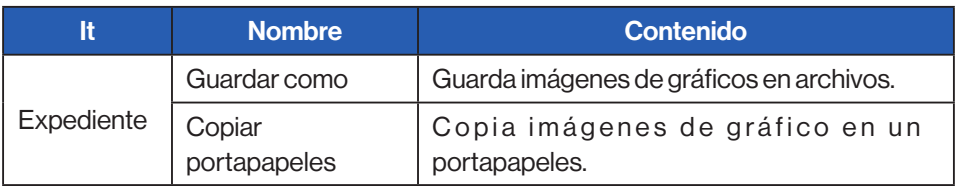

#### 1) Vista previa/Distributión espectral

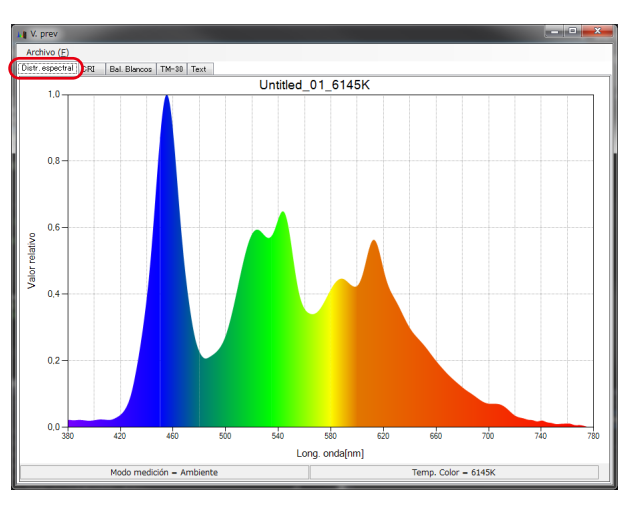

## Figura 25 Grafica espectral

#### 2) Vista previa/CRI

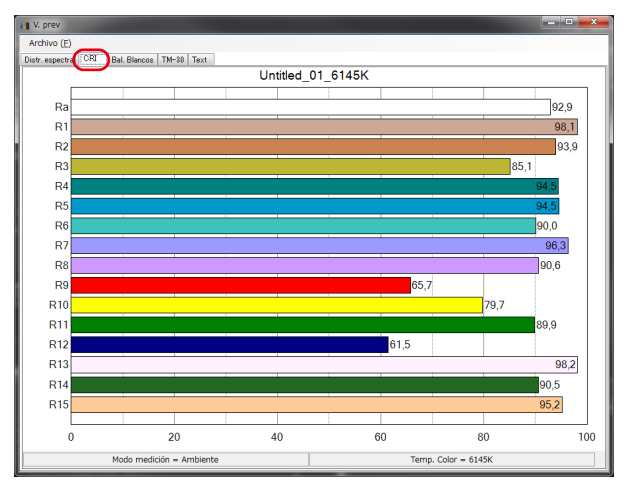

#### Figura 26 CRI

#### 3) Vista previa/Bal. Blancos

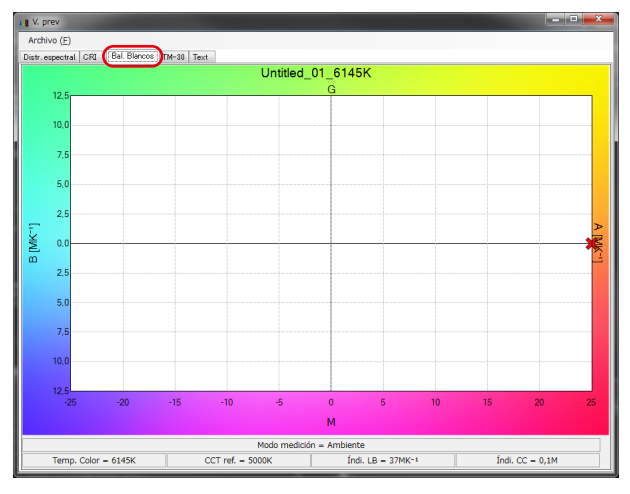

## Figura 27 White Balance

#### 4) Vista previa/TM-30

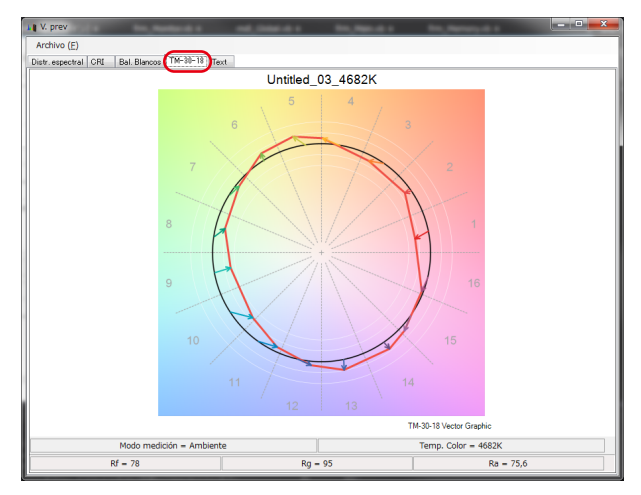

#### Figura 28 TM-30

#### 5) Vista previa / Text

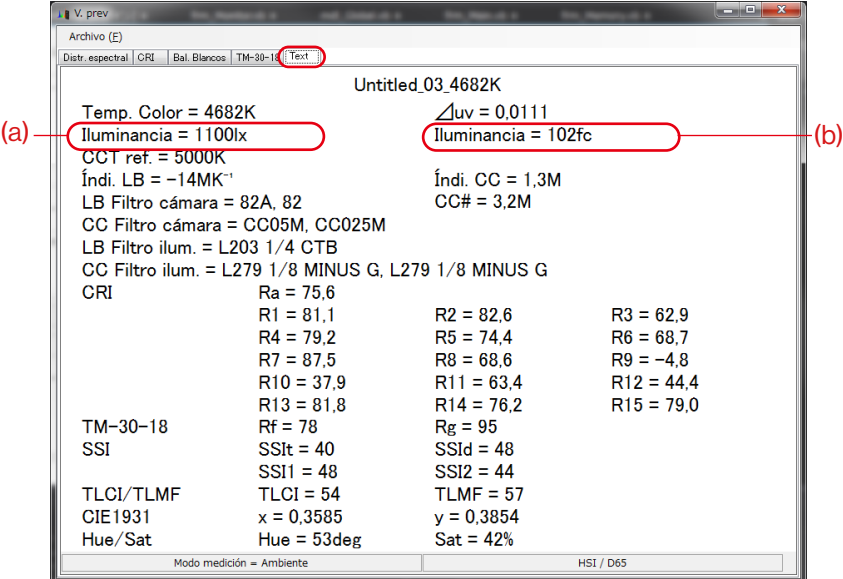

#### Figura 29 Text

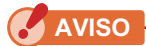

● La unidad de iluminancia/exposición (lx/lx·s o fc/fc·s) será diferente según la "Unidad de iluminancia" y el "Modo de medición" establecidos en SPECTROMETER. El contenido del archivo de datos de memoria (formato CSV) también será diferente en consecuencia..

#### <span id="page-33-0"></span>Tabla 7 El contenido de una pantalla de iluminación (exposición)

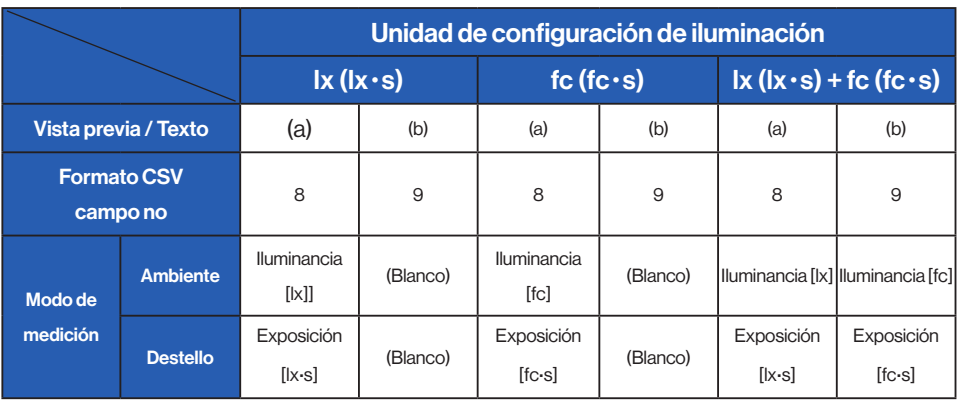

**AVISO**

● Los modelos vendidos en algunos países no muestran la iluminación y la exposición en "fc (fc·s)" debido a las restricciones legales.

## **4-2-2** Guardar datos de Momory

Los datos de la memoria seleccionada en SPECTROMETER se pueden guardar en el ordenador.

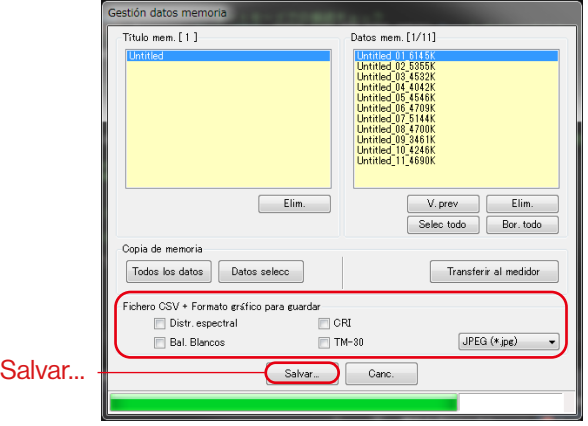

## Figura 30 Pantalla de gestión de memoria

"Salvar " datos de memoria

Al seleccionar el (los) elemento (s) (se permiten múltiples selecciones) en "Datos mem." y hacer clic en el botón "Salvar", los datos de la memoria seleccionada se guardan en un archivo. Si ya existe un archivo con el mismo nombre, el archivo existente se sobrescribe n

Los datos de la memoria se guardan en formato CSV.

Si los elementos tienen marcas de verificación, se guardan las imágenes de gráficos relevantes. Los nombres de los archivos que se guardarán se muestran en la "Tabla 8 Nombres de archivos de los datos de la memoria que se guardarán".

## Tabla 8 Nombres de archivo de datos de memoria a guardar

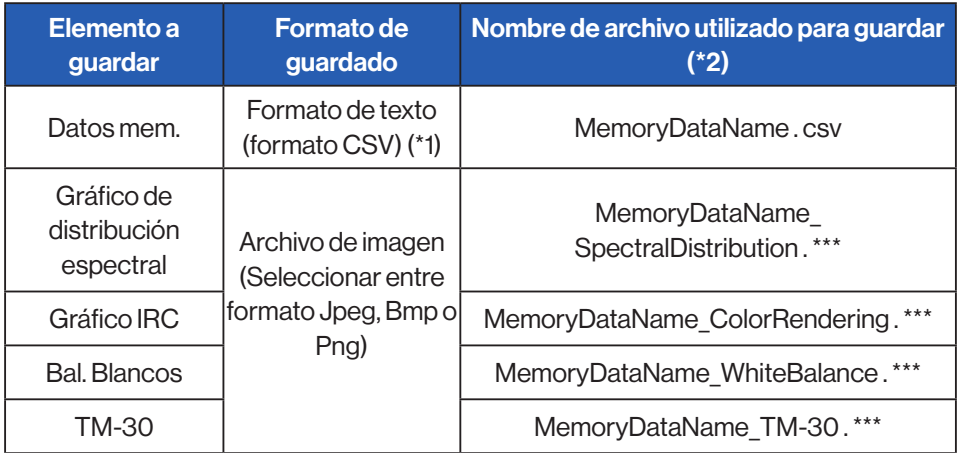

\*1 El código del carácter de un formato de CSV está "con UFT-8 BOM."

\*2 "MemoryDataName" hace referencia a los nombres mostrados en (b) en la figura 30  $($   $\rightarrow$  Página 25).

La extensión del archivo de imagen (\*\*\*) hace referencia a la extensión (jpg, bmp, png) de cada formato de archivo.

#### **4-2-3** Eliminar datos de memoria

Los datos de memoria seleccionados en SPECTROMETER pueden borrarse.

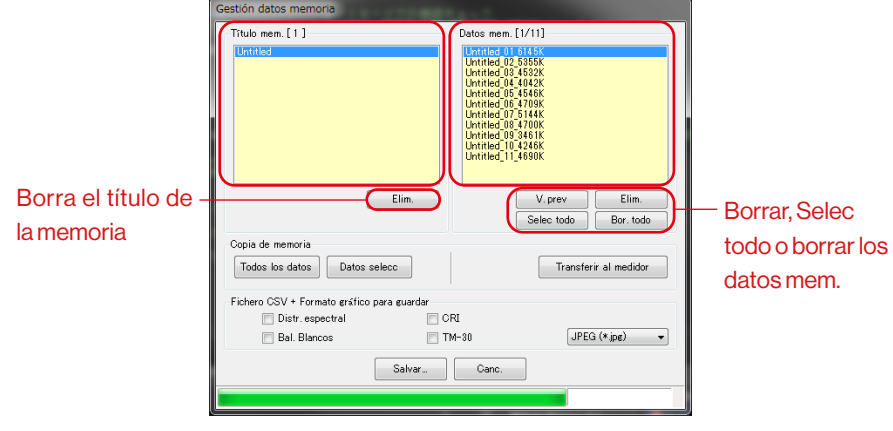

Figura 31 Gestión datos memoria

#### "Elim." un título de memoria

Al seleccionar un elemento en "Título mem." y hacer clic en el botón "Elim." mostrado, se eliminan el título de memoria seleccionado y todos los datos relacionados con ese título.

#### "Elim." datos de memoria

Al seleccionar un elemento en "Datos mem." y hacer clic en el botón "Elim." mostrado, se eliminan los datos de memoria seleccionados. Cuando se seleccionan múltiples elementos en la lista, no se puede hacer clic en el botón "Elim.".

#### "Selec todo" los datos de memoria

Al hacer clic en el botón "Selec todo" mostrado, se seleccionan todos los elementos en "Datos mem.".

#### "Bor. todo" los datos de memoria

Al hacer clic en el botón "Bor. todo" mostrado, se cancela la selección de todos los elementos en "Datos mem.".

#### "Salvar..." datos de memoria

Al seleccionar uno o varios elementos (se permiten selecciones múltiples) en "Datos mem." y hacer clic en el botón "Salvar..." mostrado, se guardan los datos de memoria seleccionados en un archivo. Si ya existe un archivo con el mismo nombre, se sobrescribirá el archivo existente.

## **4-2-4** Datos de memoria de respaldo

Los datos de memoria en SPECTROMETER se pueden copiar en la computadora.

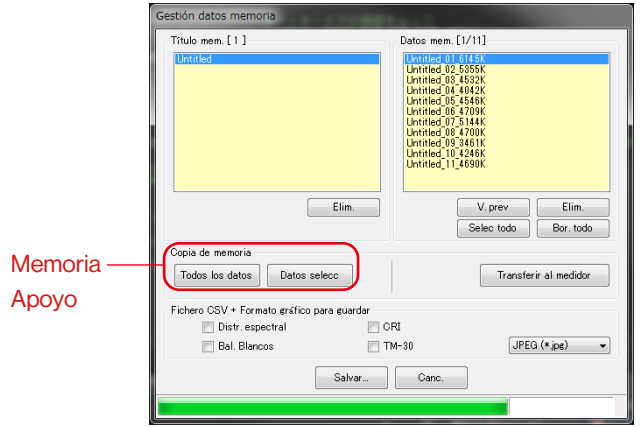

#### Figura 32 Pantalla de gestión de memoria

Copia de seguridad de "todos los datos"

Al hacer clic en el botón "Todos los datos", todos los elementos de SPECTROMETER se pueden copiar en la computadora.

#### Copia de seguridad de "Datos selecc"

Al hacer clic en el botón "Datos selecc", los elementos seleccionados en "Datos de memoria" se respaldan en la computadora.

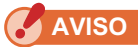

- Cuando se hace una copia de seguridad de los datos de la memoria, puede guardar los datos de la copia de seguridad con el nombre, sin embargo, no puede cambiar el nombre del título de la memoria y los datos de la memoria.
- La extensión de los datos de copia de seguridad es ".mem".
- No editar los datos de copia de seguridad. De lo contrario, existe la posibilidad de que no pueda transferir los datos de copia de seguridad a SPECTROMETER ales.

#### **4-2-5** Transferencia de datos de copia de seguridad

Sin embargo, esto no significa que los datos de memoria en SPECTROMETER que se muestran en la pantalla Administración de memoria se transfieran.

Al hacer clic en "Transferir al medidor", aparece la pantalla Selección de datos de respaldo. Seleccione el archivo que contiene los datos de memoria deseados y aparecerá la pantalla Transferencia de memoria.

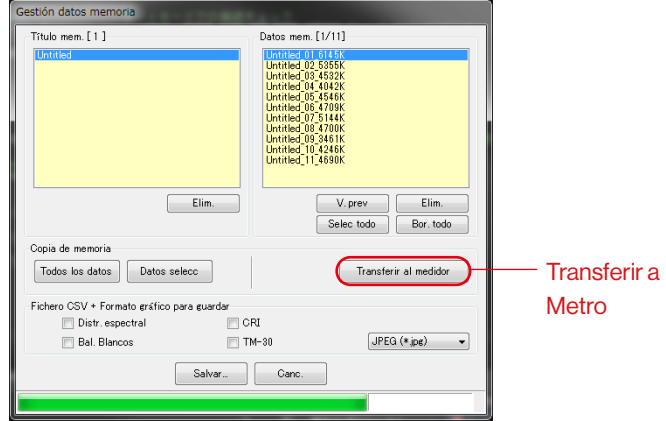

#### Figura 33 Pantalla de gestión de memoria

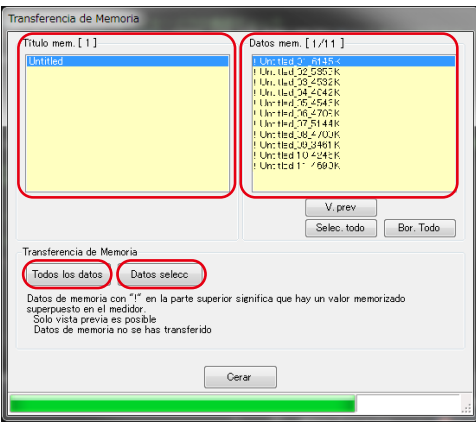

## Figura 34 Pantalla de transferencia de memoria

"V. prev" datos de copia de seguridad

Al igual que la vista previa de los datos de memoria en SPECTROMETER en la pantalla Administración de memoria, se puede obtener una vista previa de los datos de la memoria de respaldo. Si se seleccionan múltiples datos de respaldo, el botón "V. prev" está deshabilitado.

Datos de copia de seguridad "Selec. todo"

Al hacer clic en el botón "Selec. todo", se seleccionan todos los elementos en "Datos mem.".

"Bor. todos" los datos de copia de seguridad

Al hacer clic en el botón "Bor. todo", todos los elementos en "Datos mem." se deseleccionan.

Transfiere "Todos los datos" al medidor

Al hacer clic en el botón "Todos los datos", todos los elementos de los datos de copia de seguridad abiertos se transfieren a SPECTROMETER.

Transfiere "Datos selecc" al medidor

Al hacer clic en el botón "Datos selecc", los elementos seleccionados de los datos de copia de seguridad abiertos se transfieren a SPECTROMETER.

Si los datos de copia de seguridad seleccionados tienen los mismos datos de memoria en SPECTROMETER, la marca "!" Aparece en la parte superior del nombre de los datos de memoria,

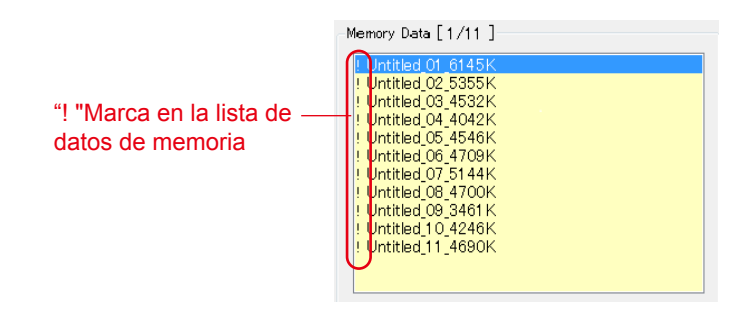

#### Figura 35 Lista de datos de memoria

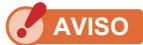

- Si el número total de datos de memoria de los datos de copia de seguridad y en SPECTROMETER excede de 99, no se puede realizar la transferencia de datos de copia de seguridad. En este caso, elimine algunos datos de la memoria en SPECTROMETER o reduzca los datos de la memoria de respaldo a transferir.
- No editar los datos de copia de seguridad. De lo contrario, existe la posibilidad de que no pueda transferir los datos de copia de seguridad a **SPECTROMETER.**

## **4-3** Pantalla Conf. producto

La pantalla muestra los elementos de configuración para las mediciones que el SPECTROMETER realizará.

Al hacer clic en el botón "OK" después de c ambiar cualquier elemento de configuración, se envían todos los cambios de la configuración en un lote al SPECTROMETER y se regresa a la pantalla principal. Al hacer clic en el botón "Canc." no se producen cambios y se regresa a la pantalla principal. (Figura 36)

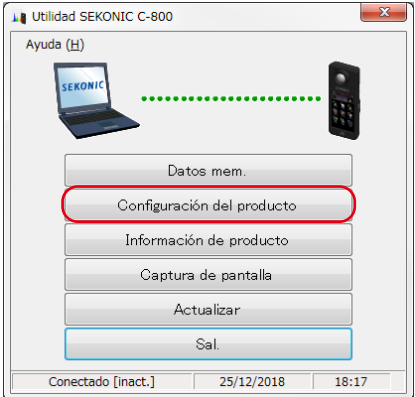

#### Figura 36 Main screen

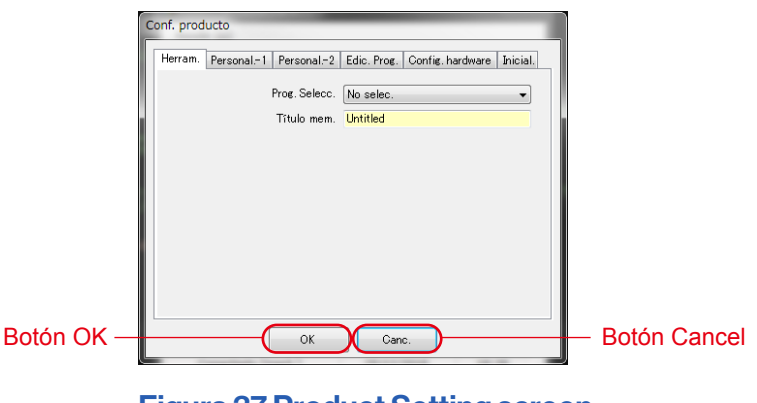

Figura 37 Product Setting screen

LPara los contenidos de los elementos de configuración, consulte el Manual de uso del SPECTROMETER.

#### Tabla 9 Lista de nombres de pestañas mostrados en la pantalla Conf. product

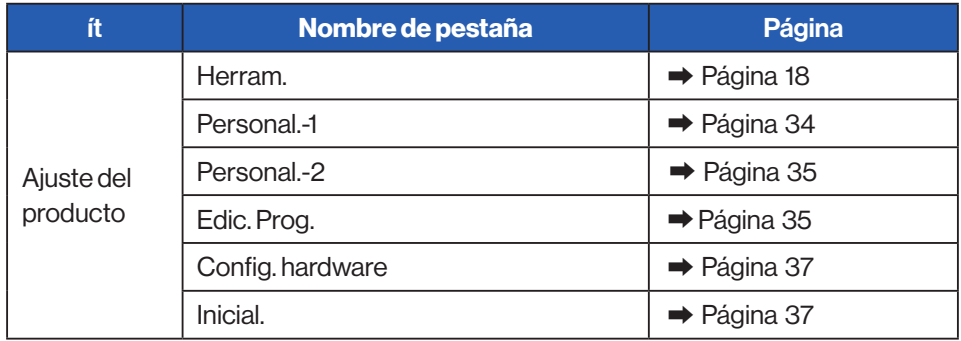

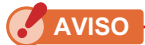

● Los cambios no se aplican hasta que presiona el botón "OK". En caso de cambio de cambio de varios parámetros, asegúrese de presionar OK después de la operación.

## **4-3-1** Pantalla Conf. producto

#### 1. Herram.

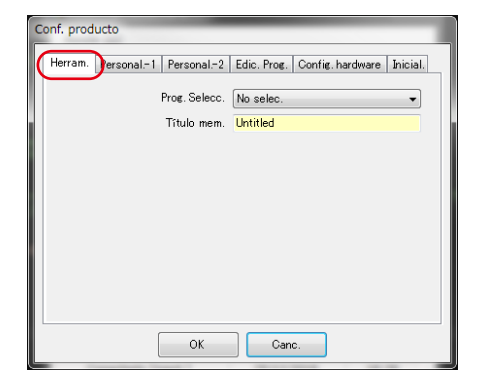

## Figura 38 Conf. producto/Herram

<span id="page-42-0"></span>2. Personal.-1

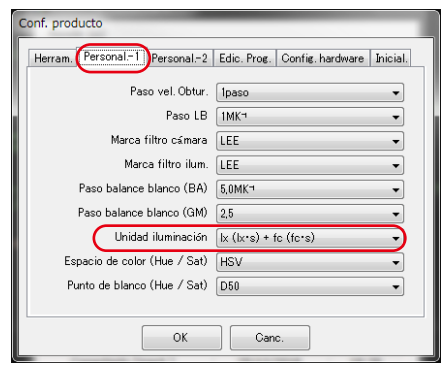

#### Figura 39 Conf. producto/Personal.-1

**AVISO**

El elemento de configuración "Unidad iluminación" no se muestra para modelos {JT80} de SPECTROMETER que no utilicen "fc (fc·s)" debido a regulaciones legales en el país correspondiente.

Además, el contenido entre ( ) es una unidad que muestra una exposición luminosa para luz de flash light.

#### 3. Personal.-2

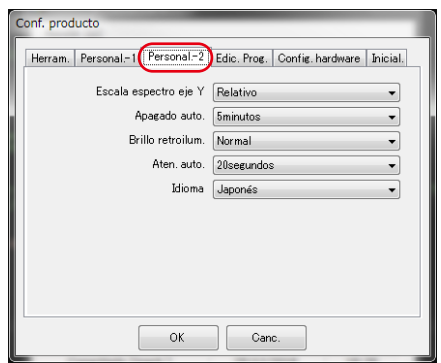

#### Figura 40 Conf. producto/Personal.-2

#### <span id="page-43-0"></span>4. Edic. Prog.

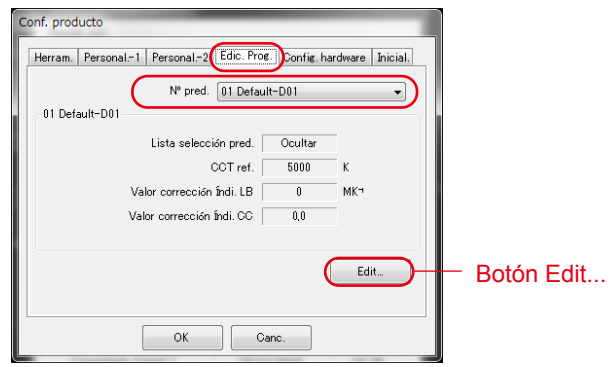

#### Figura 41 Conf. producto/Edic. Prog.

< Edic. Prog. >

Esta pestaña muestra el contenido de "pred No."

Para editar los ajustes, haga clic en el botón "Edit..." y abra el cuadro de diálogo "Edición pred.".

<Edic. Prog.>

El contenido del número de preset seleccionado se edita en este diálogo. Ingrese cada elemento directamente o seleccione el número con el botón arriba / abajo.

#### <Diálogo de Edic. Prog.>

Para mostrar o no mostrar en "Lista selección pred." en la Caja de herramientas, seleccione "Visualizar" u "Ocultar" en el elemento "Lista selección pred." en esta pantalla de Edición de ajustes preestablecidos (a) (b)

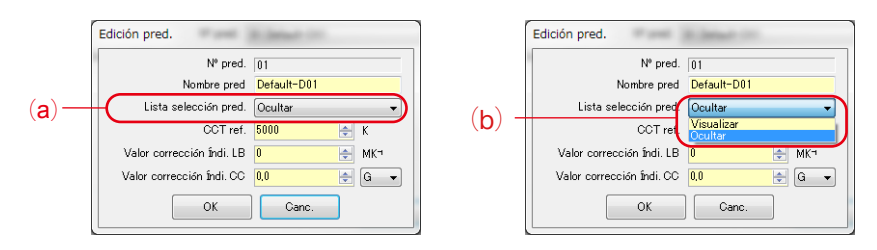

#### Figura 42 Cuadro de diálogo Conf. producto/Edición pred

El ajuste preestablecido seleccionado actualmente en "Caja de herramientas" en "Configuración del producto" no se puede editar y el elemento de la "Lista de selección de ajustes preestablecidos" está en gris (c). Si desea cambiar a "Ocultar", seleccione de antemano otro ajuste preestablecido en "Caja de herramientas" en "Configuración del producto".

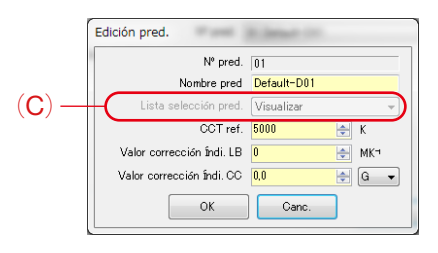

Figura 43 Cuadro de diálogo Conf. producto / Edición pred.

#### <span id="page-45-0"></span>5. Config. hardware

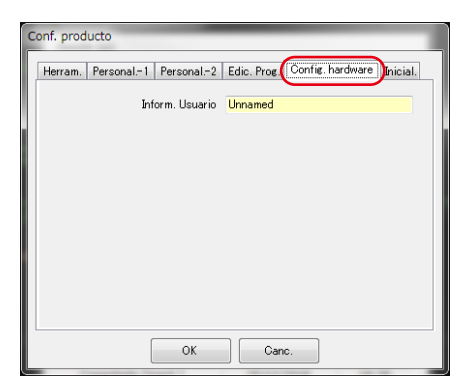

#### Figura 44 Conf. producto / Config. hardware

<span id="page-45-1"></span>6. Inicial.

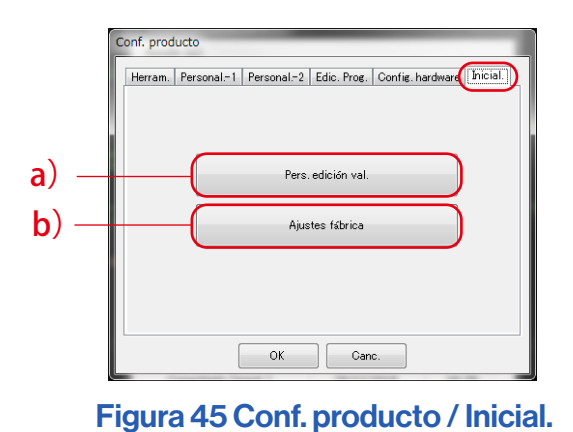

Cada uno de los elementos de configuración puede inicializarse haciendo clic en el botón "Pers. edición val." que se muestra con (a) o en el botón " "Ajustes fábrica" que se muestra con (b) en esta pantall

Los contenidos de inicialización varían en función de los botones y del modelo conectado.

## Tabla 10 Conf. producto/Inicial.

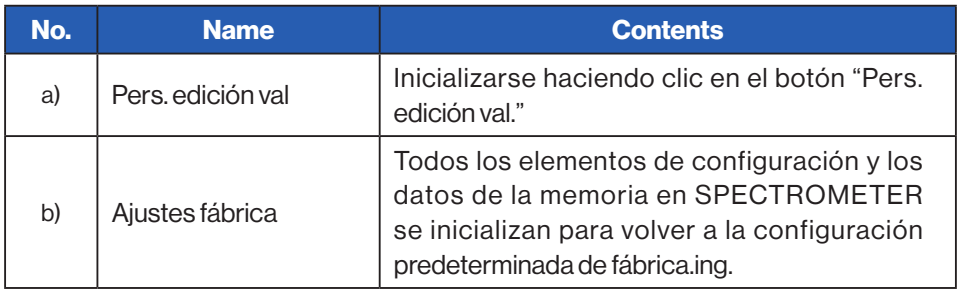

<Contenido de inicialización ejecutado por "Pers. edición val.">

- 1. La pantalla "Confirmación" aparece después de hacer clic en el botón "Pers. edición val.".
- 2. Al hacer clic en el botón "Sí", se inicializan los contenidos mostrados en la pantalla "Conf. producto" y los valores de cada elemento de configuración para el SPECTROMETER.

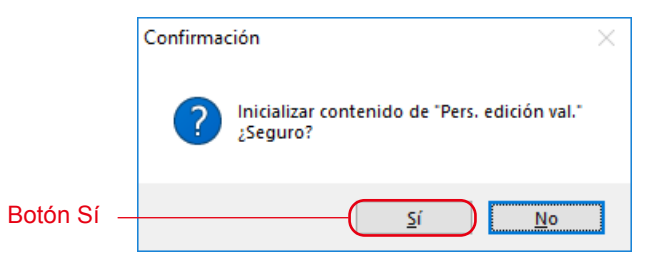

#### Figura 46 Pantalla de confirmación de «Pers. edición val.»

#### Tabla 11 Contenido de inicialización

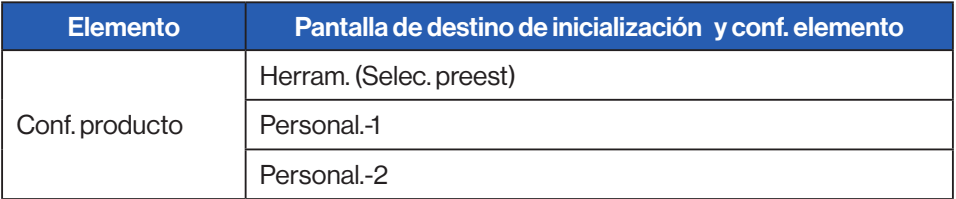

Configuración de «Ajustes fábrica»

Todos los elementos de configuración del SPECTROMETER se inicializan a la configuración predeterminada de fábrica. Los datos de memoria también se inicializan.

- 1. La pantalla «Confirmación» aparece después de hacer clic en el botón «Ajustes fábrica».
- 2. Presione el botón «Sí» y aparecerá la pantalla de confirmación final.
- 3. Presione el botón «Sí» y todos los parámetros del SPECTROMETER estarán inicializados a la configuración de fábrica.

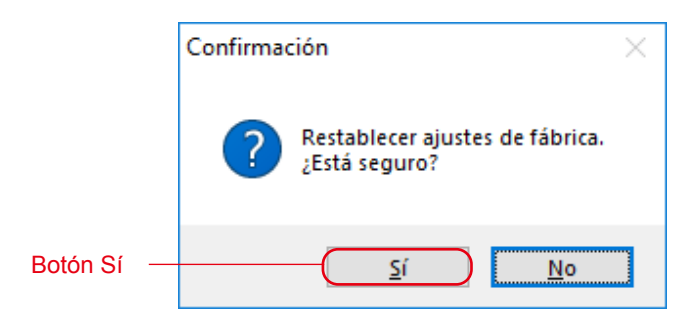

## Figura 47 Pantalla de confirmación de «Ajustes fábrica»

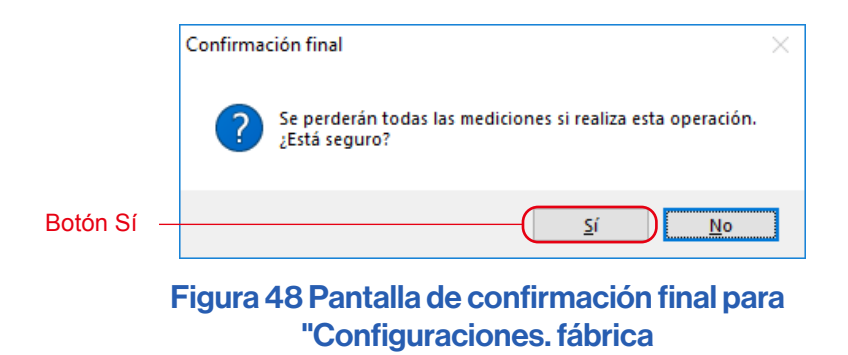

**AVISO**

● Después de hacer clic en el botón "Sí" en cada pantalla de Confirmación para inicializar, resulta imposible regresar al ajuste anterior, aunque se haga clic en el botón "Canc." en la pantalla "Configuración".

## <span id="page-48-0"></span>**4-4** Pantalla Información producto

La pantalla muestra información sobre la unidad SPECTROMETER. El contenido mostrado cambia en función de la información del SPECTROMETER y de las condiciones de uso.

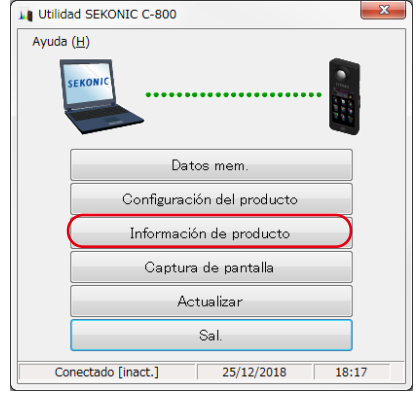

## Figura 49 Pantalla principal (en Windows)

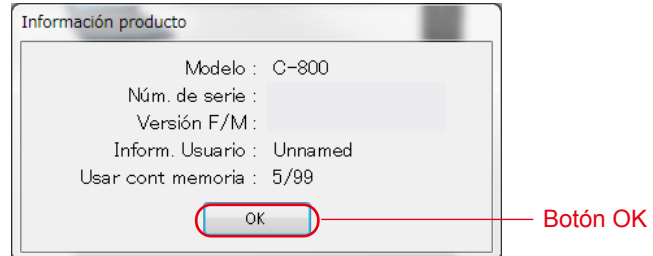

#### Figura 50 Pantalla Información product (C-800)

Después de confirmar la información del producto, haga clic en el botón "Aceptar" para volver a la pantalla principal.

## <span id="page-49-0"></span>**4-5** Captura de pantalla

La pantalla que se muestra actualmente en SPECTROMETER se puede capturar como imagen y copiar en el portapapeles o guardar como archivo.

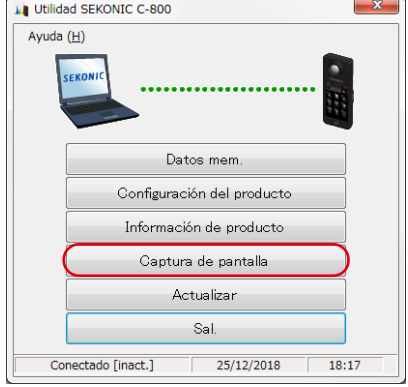

#### Figura 51 Main screen

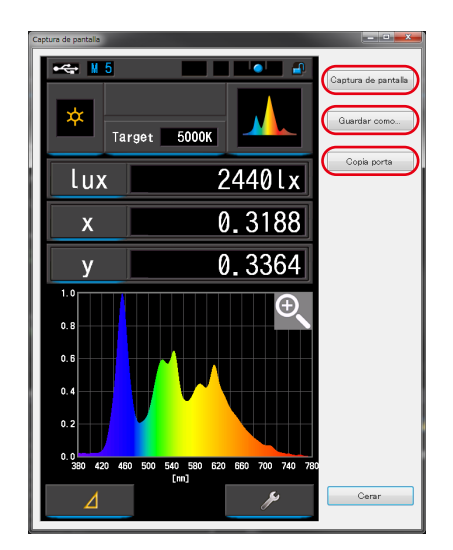

Figura 52 "Screen Capture" screen

## Tabla 12 Product Setting / Initialize

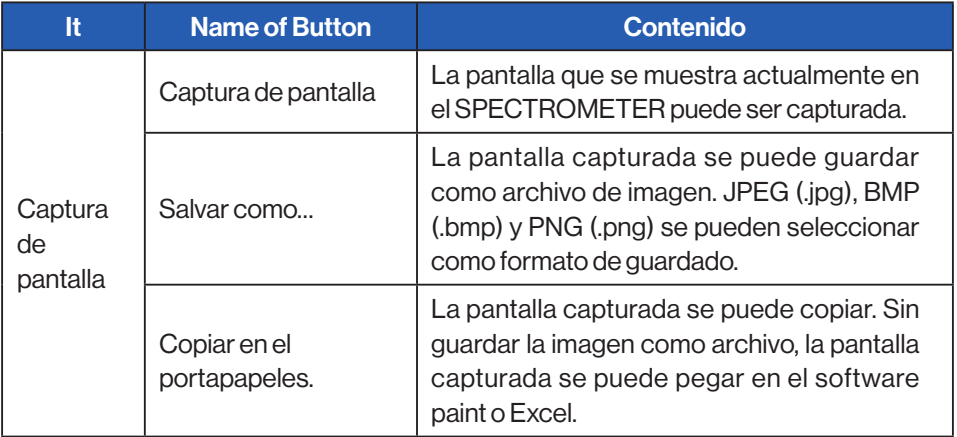

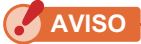

● No se puede hacer clic en el botón "Salvar como..." o Copiar al Portapapeles "hasta que se complete" "Captura de pantalla".

## <span id="page-51-0"></span>**4-6** Pantalla Actualizar

En la pantalla Actualizar puede comparar la información de la versión de cada uno de los siguientes elementos con la información actualizada que se muestra en nuestro sitio web, y actualizar cualquiera de los elementos que utilice a las versiones más recientes:

- F/W Serie C-800
- Manual de uso Serie C-800
- Utilidad Serie C-800 (este Software)

**AVISO**

● Para adquirir información actualizada, debe conectarse un ordenador que utilice este software a Internet, con capacidad para visualizar nuestro sitio web [\(www.sekonic.co.jp\)](http://www.sekonic.co.jp). Si necesita establecer un servidor proxy HTTP para utilizar un explorador web, haga clic en el botón "Config. proxy" para abrir la pantalla "4-6-1 Config.

proxy" ( ➡ [Página 48](#page-56-0)) y realice la misma configuración.

#### <span id="page-51-1"></span>1. Actualizar-1

IAl hacer clic en el botón "Sig. >" en la pantalla "Actualizar-1", se inicia la adquisición de la información actualizada.

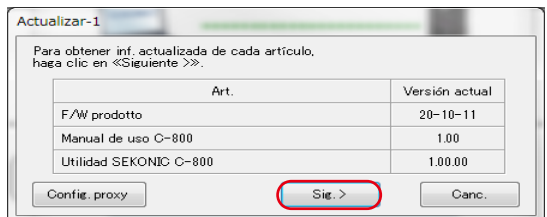

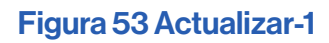

Se muestran las versiones de los elementos instalados. Los elementos que no están instalados se muestran con caracteres deshabilitados en gris, como se indica en los cuadros de color rojo Figure 54.

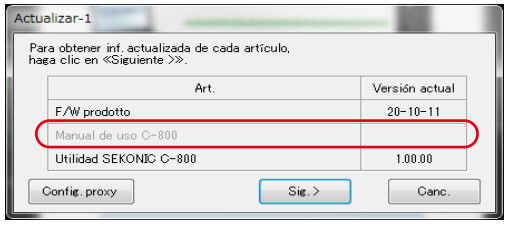

#### Figura 54 Actualizar-1

#### 2. Actualizar-2

Cuando finalice la adquisición de la información actualizada, haga clic en el botón "Sig. >".

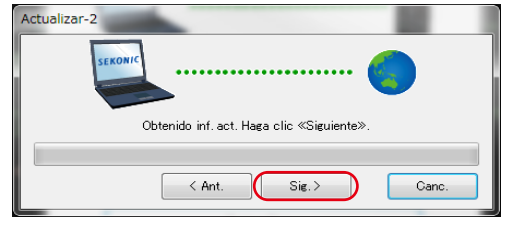

Figura 55 Actualizar-2

#### 3. Actualizar-3

Se muestran los elementos que es posible actualizar. Al hacer clic en el botón "Actualizar >" se actualizan los elementos seleccionados.

| Actualizar-3                                                                        |                |             |  |
|-------------------------------------------------------------------------------------|----------------|-------------|--|
| Se ha encontrado inf. act.<br>Seleccione el artículo y haga clic en «Actualizar >». |                |             |  |
| Art.                                                                                | Vers. attuale  | Nuova vers. |  |
| W prodotto                                                                          | $20 - 0F - 11$ | $***-10-11$ |  |
| Manual de uso C-800<br>J                                                            | 0.90           | 100         |  |
| Litilidad SEKONIC C-800                                                             | 1.00.00        | 1.00.02     |  |
| Act.<br>$<$ Ant.<br>Canc.                                                           |                |             |  |

Figura 56 Actualizar-3

Los elementos que no requieren actualización y los elementos que no están instalados se muestran con caracteres deshabilitados en gris, como se indica en los cuadros de color rojo en la Figure 57, ya que están excluidos de la actualización.

| Actualizar-3<br>Se ha encontrado inf. act.<br>Seleccione el artículo y haga clic en «Actualizar >». |                |             |
|----------------------------------------------------------------------------------------------------|----------------|-------------|
| Art.                                                                                                | Versión actual | Nueva vers. |
| <b>√</b> F/W prodotto                                                                               | $20 - 10 - 11$ | $***-10-11$ |
| Manual de uso C-800                                                                                 | 1.00           | 1.00        |
| V Utilidad SEKONIC C-800                                                                            | 1,00.00        | 1.00.02     |
| $<$ Ant.                                                                                            | Act.           | Canc.       |

Figura 57 Actualizar-3

#### 4. Actualizar-4

La información actualizada es adquirida y la actualización se realiza secuencialmente para los elementos seleccionados en la pantalla "Actualizar-3". Un proceso de adquisición continua de la información actualizada puede cancelarse haciendo clic en el botón "Canc.".

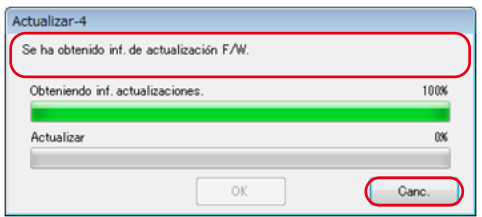

Figura 58 Actualizar-4 (Se ha obtenido inf. de actualización F/W.)

El botón "Canc." está deshabilitado durante l a actualización.

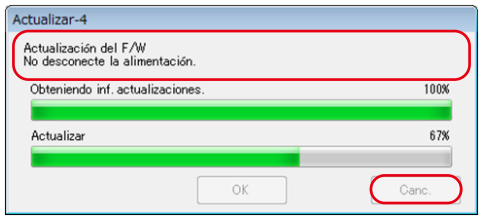

Figura 59 Actualizar-4 (Actualizar)

## A ATENCIÓN

Durante la actualización del F/W del SPECTROMETER, no desactive la alimentación del SPECTROMETER ni retire el cable USB. De lo contrario, SPECTROMETER podría funcionar incorrectamente.

Una vez actualizado el F/W SPECTROMETER, el medidor se desactiva automáticamente. Active el poder de SPECTROMETER para verificar el estado.

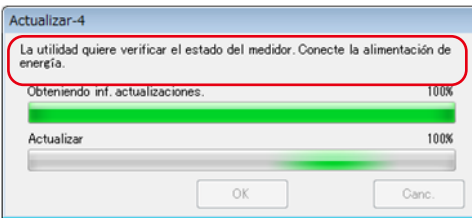

Figura 60 Actualizar-4 (Actualizar)

Una vez que se hayan actualizado todas las entradas, haga clic en el botón "Aceptar".

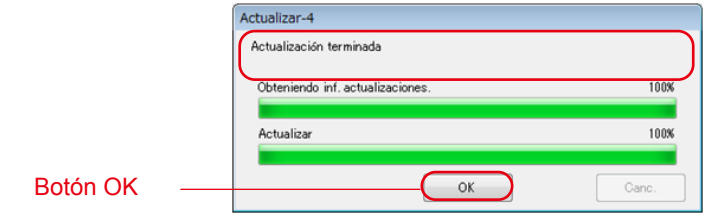

#### Figura 61 Actualizar-4 (La actualización está completa)

## <span id="page-56-0"></span>**4-6-1** Config. proxy

Esta pantalla se utiliza para establecer un proxy si resulta necesario para un proceso de actualización.

1. Cuando se realice la conexión sin utilizar un proxy

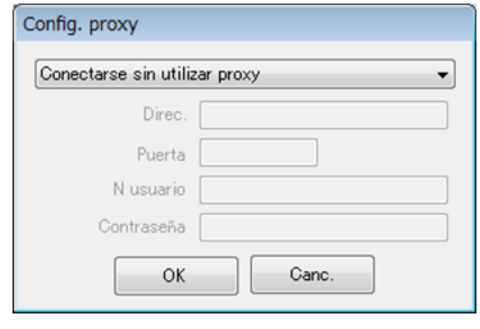

Figura 62 Config. proxy-1

2. Cuando se realice la conexión con el proxy predeterminado del sistema operativo (Windows o macOS)

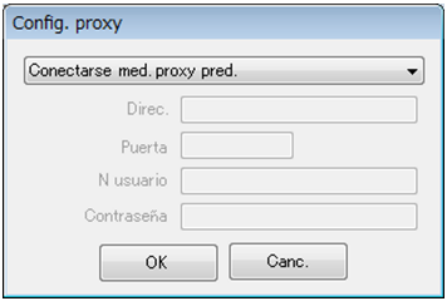

Figura 63 Config. proxy-2

3. Cuando se realice la conexión con un proxy establecido en esta pantalla

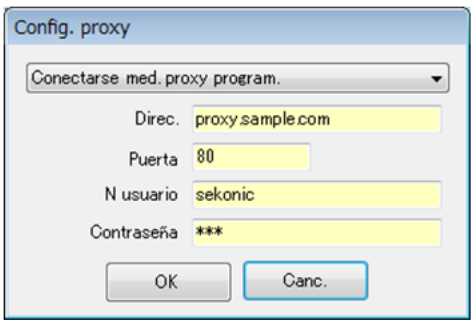

Figura 64 Config. proxy-3

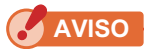

- Para cambiar la configuración en esta pantalla, reinicie esta aplicación de acuerdo con el siguiente procedimiento:
	- Paso 1 Haga clic en el botón "OK" en esta pantalla para regresar a la pantalla "Actualizar-1".( ➡ [Página 43](#page-51-1))
	- Paso 2 Haga clic en el botón "Canc." en la pantalla "Actualizar-1" para regresar a la pantalla "Main" (Principal). ( ➡ Página 8)
	- Paso 3 Reinicie esta aplicación. ( ➡ Página 8)

# **5.** Anexo

## **5-1** Formatos de guardado de datos de memoria

Para obtener detalles sobre los datos de memoria, consulte la pantalla "4-2 Pantalla Gestión datos memoria" ( **➡** P17)

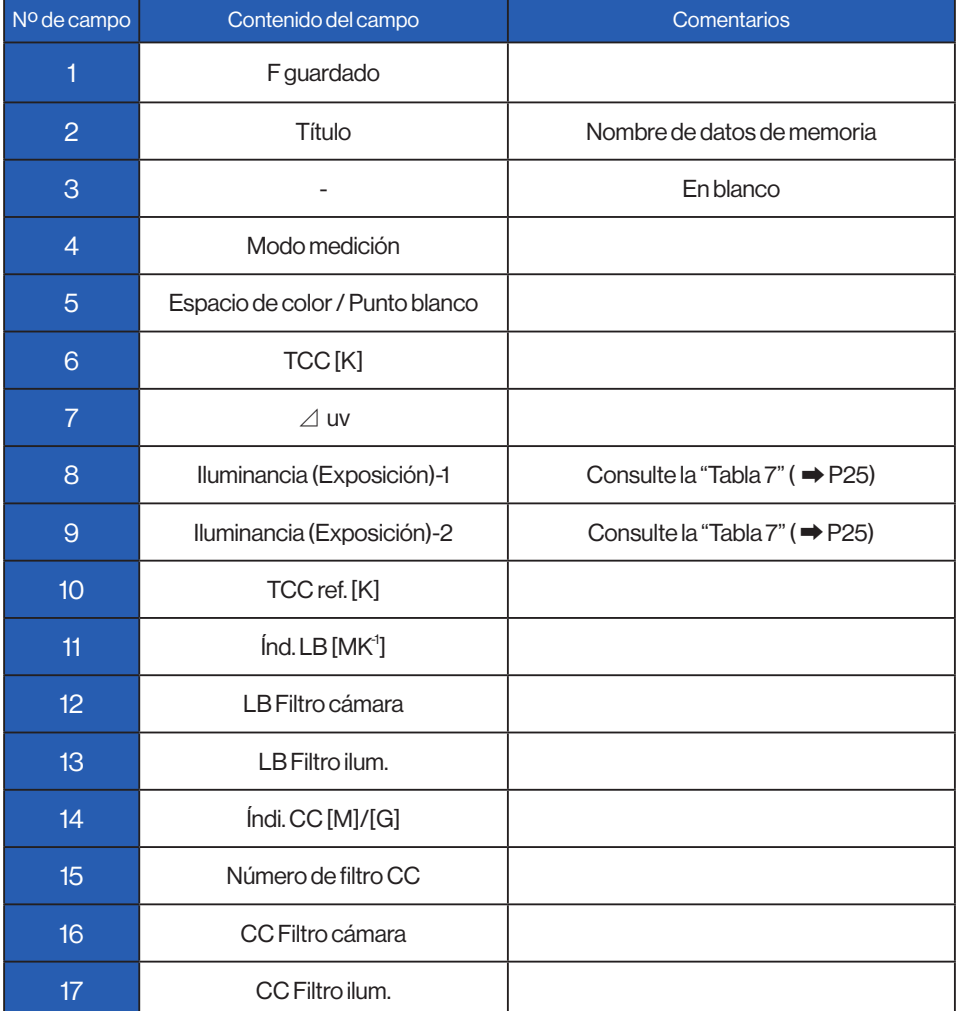

## Tabla 13 Campos del formato CSV

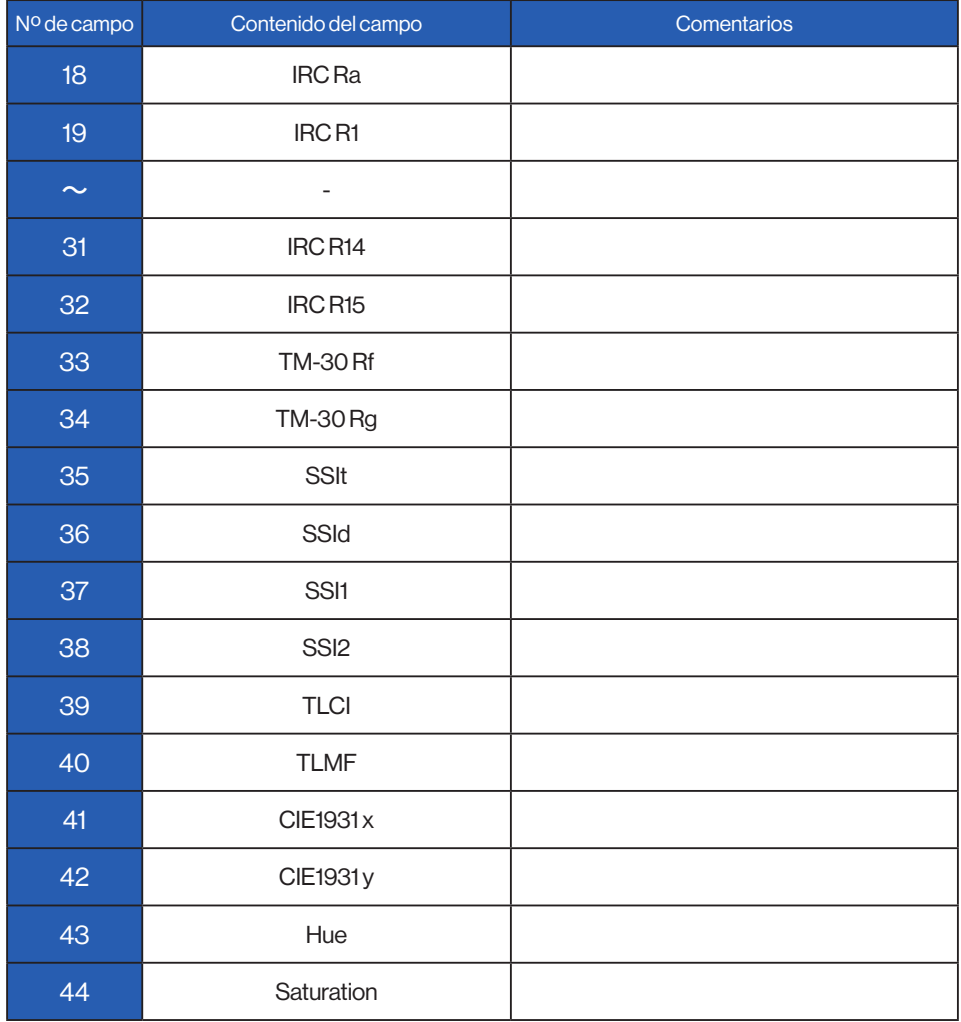

# **SEKONIC CORPORATION**

7-24-14, OIZUMI-GAKUEN-CHO, NERIMA-KU, TOKYO 178-8686 JAPAN

TEL +81(0)3-3978-2335 FAX +81(0)3-3978-5229 <https://www.sekonic.com/>

> JT8297922 Febrero 2023